# 途语 **NaviTo**

# **Hisense Hisense Hisense Hisense U8**

# 用户手册

北京协进科技发展有限公司

2011-12-08

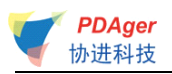

# 目录

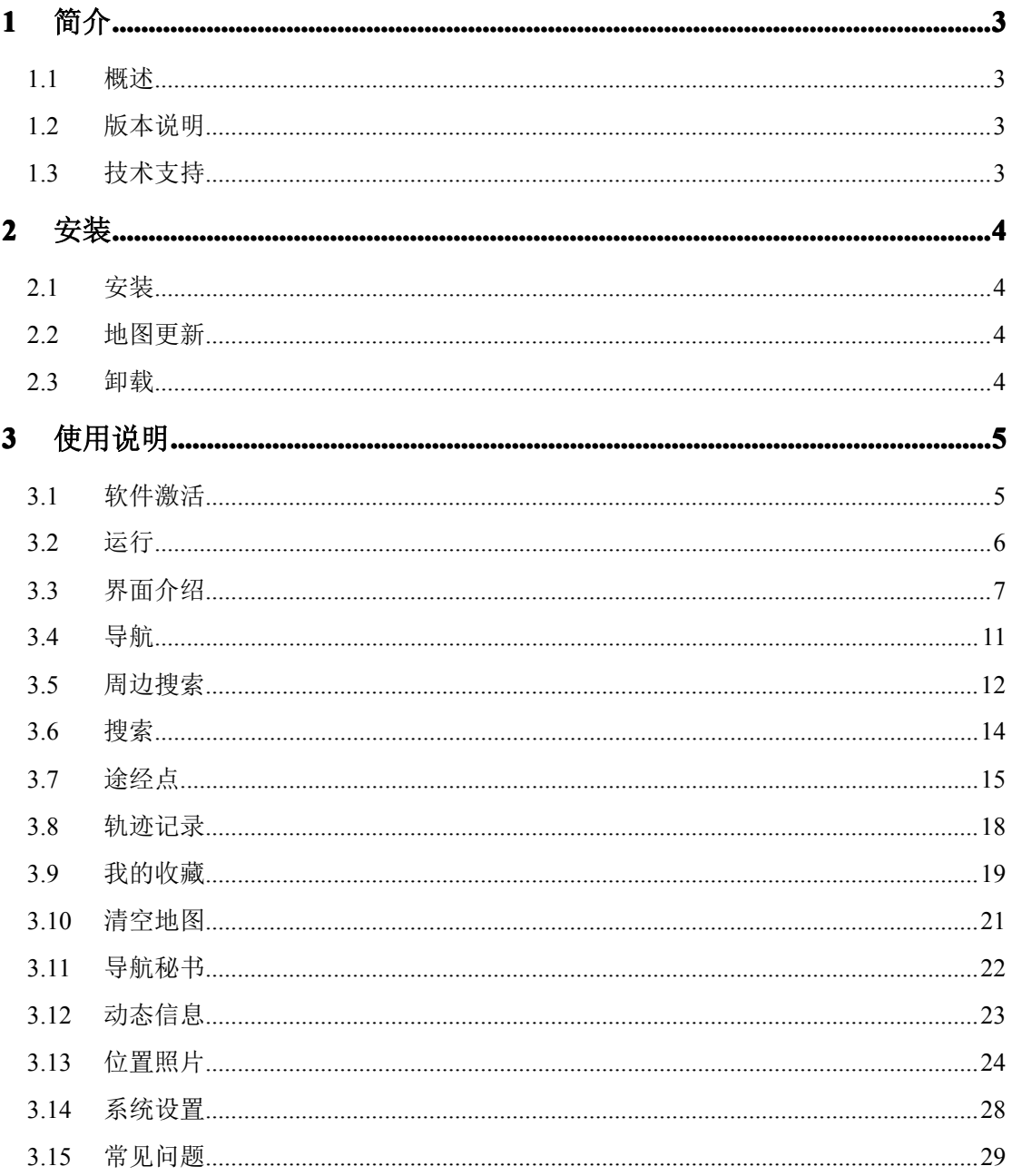

<span id="page-2-0"></span>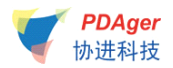

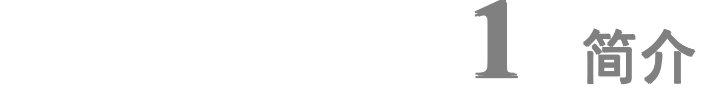

## **1.1 概述**

"途语 NaviTo"导航产品,让手机变成导航仪!

"途语 NaviTo"导航产品是国内首款基于 Android 操作系统的手机端位置 信息服务产品。它是一款手机实时语音导航产品,通过先进的 GPS 卫星定位技术, 辅助三维地图展示功能实用、美观的城市地图,为您提供地点查询、周边搜索、 路线规划、实时语音导航、交通摄像头提示、限速提示、超速报警、位置照片等 丰富实用的功能,随时随地为您提供出行帮助。

## **1.2 版本说明**

软件版本:5.6 版

�提示:本手册系对当前产品的详细说明。如产品发生变化,请以实际产品为 准, 敬请谅解!

# **1.3 技术支持**

如果您在使用过程中遇到问题,或对我们的产品有任何建议,请您与服务提 供方——北京协进科技发展有限公司的客户服务中心联系。

客服热线:010-62135492 (7X24 小时)

网站:<http://www.tuyulbs.com>

邮箱: [service@pdager.com.cn](mailto:service@pdager.com.cn)

<span id="page-3-0"></span>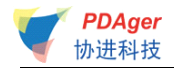

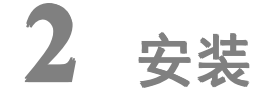

## **2.1 安装**

"途语 NaviTo"导航软件已经内置在您的手机中,您无需进行下载或安装 的操作。"途语 NaviTo"导航软件所需的地图数据已经存放在您手机的外存储 卡中。

�提示:在使用中请不要进行数据删除或者格式化外存储卡的操作,否则可能 导致导航地图读取失败。若出现此情况,您需要重新下载地图数据,详见"2.2 地 图更新"中的"升级方法"。

## **2.2 地图更新**

您可以在"途语导航"→"菜单"→"更多功能"→"帮助关于"→"版本 信息"中查看地图版本号,并和官方网站的版本信息对比,确认是否需要升级。 升级方法: 请登陆 <http://www.tuyulbs.com>, 选择 Hisense U8 机型, 进入 "数据下载"页面,按照提示下载地图数据。

地图数据免费升级服务截至 2013 年 12 月 30 日,在此日期后我们将提供有 偿地图升级服务。

## **2.3 卸载**

您可以卸载"途语 NaviTo"导航软件的更新版本,但不能卸载出厂版本。 更新版本卸载方法:

- a) 进入手机主菜单, 选择"设置";
- b) 选择"应用程序"中的"管理应用程序";
- c) 选择"途语导航";
- d) 点击"卸载更新"按钮。

<span id="page-4-0"></span>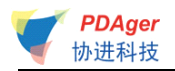

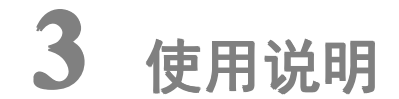

# **3.1 软件激活**

"途语导航"软件在首次启动时会提示您注册激活软件,提供自动网络注册 和手动网络注册两种方式。

## **3.1.1 自动网络注册**

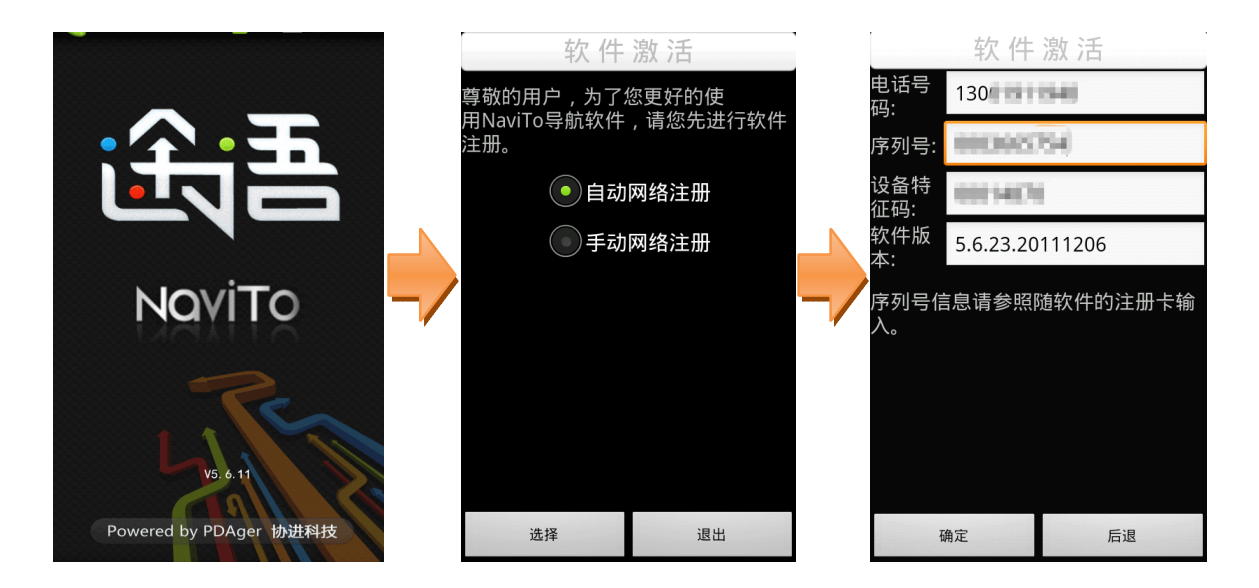

�提示 1:您在注册时需要手机访问网络服务器,进入"无线管理"选择"CDMA 网络连接管理"的 NET 拨号或者选择 WLAN 启动并成功连接。

�提示 2:为了确保导航软件的正常使用,请输入您手机中当前使用的手机卡号 码。

<span id="page-5-0"></span>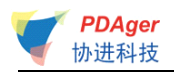

# **3.1.2 手动网络注册**

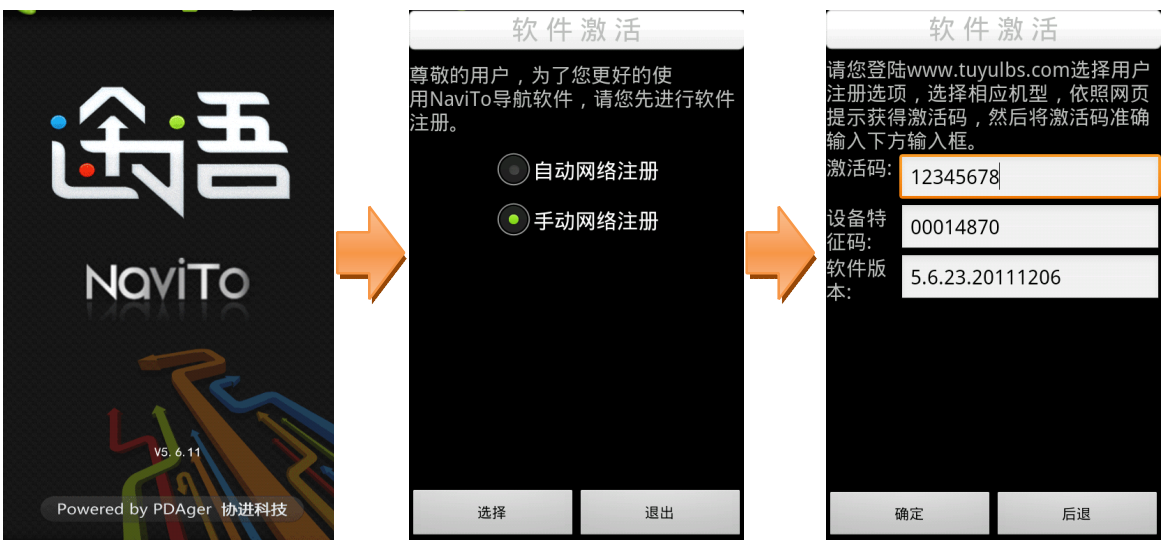

�提示:使用此方式注册需要您先通过电脑上网登陆途语导航官方网站完成注 册以获得激活码。

# **3.2 运行**

点击"途语导航"图标 ,即可运行本系统。

系统启动后, 在"免责声明"页点击"同意",进入地图界面,系统会显示 上一次定位成功位置,待定位成功后,显示到用户当前位置。

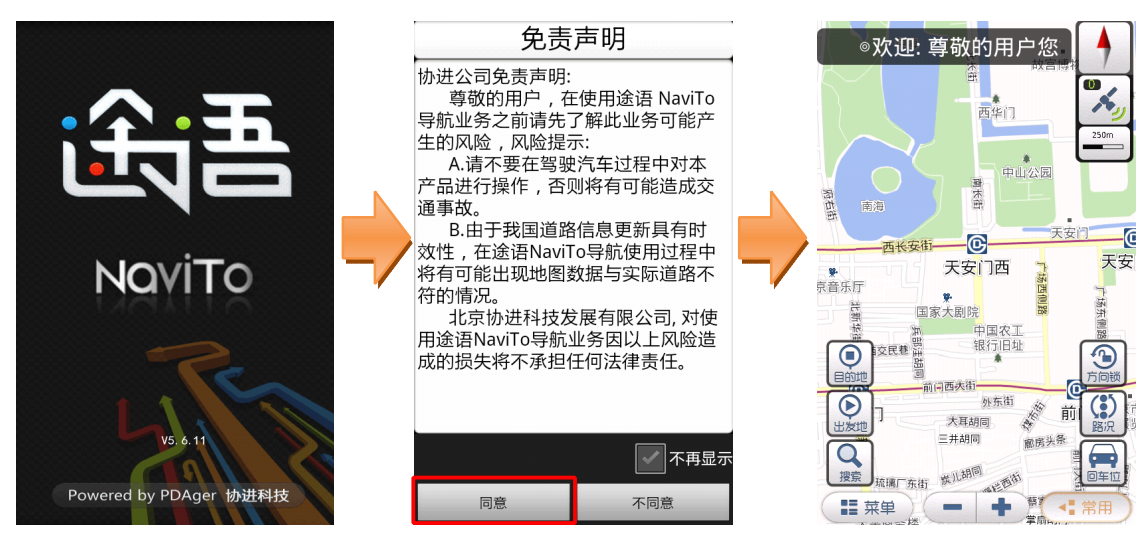

<span id="page-6-0"></span>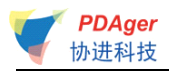

# **3.3 界面介绍**

# **3.3.1 主界面按钮及菜单项介绍 主界面按钮及菜单项介绍 主界面按钮及菜单项介绍**

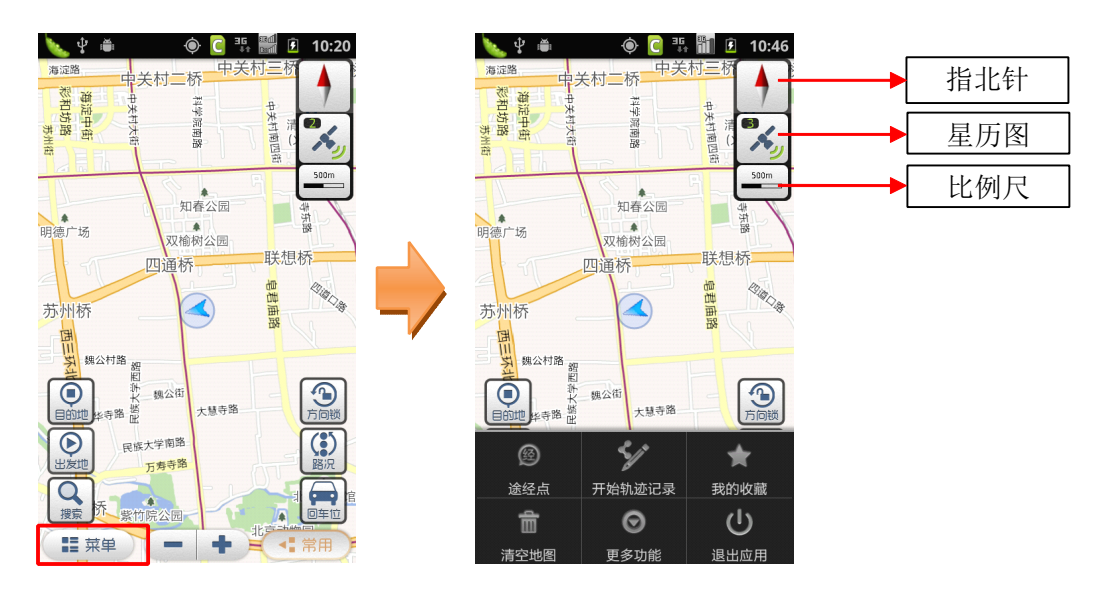

#### 1、界面按钮

指北针:指向地图正北方向,点击可在 2D 视角和 3D 视角间切换。

星历图:点击可查看搜索到的卫星数目、实时行驶速度等信息。

比例尺:当前地图的显示比例,点击此按钮可快速切换到"国家"、"省际"、"城 市"、"街道"四种比例显示下的任一种地图界面。

目的地:点击此按钮可将地图光标位置设为终点。

出发地:点击此按钮可将地图光标位置设为起点。

搜索:可搜索您想要查询的地点,并在地图上查看。

方向锁: 此按钮按下时可以防止移动手机时造成的地图界面自动横竖屏转换。

路况:可接收实时交通路况信息,以不同颜色区分显示道路的通畅情况(红色表 示拥堵、黄色表示行驶缓慢、绿色表示行驶畅通)。见下图:

 $\odot$  C <sup>H</sup><sub>2</sub>  $\odot$  F<sub>2</sub>

ł

<mark>↓</mark><br>知春公园

双榆树公园<br>双榆树公园

11日<br>サービス<br>オンボート<br>コード

 $+1138$ 

۰

W<br>通桥

- 60公街

 $14.26$ 

 $\bigcirc$ 

 $\leftarrow$ 

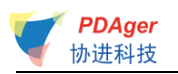

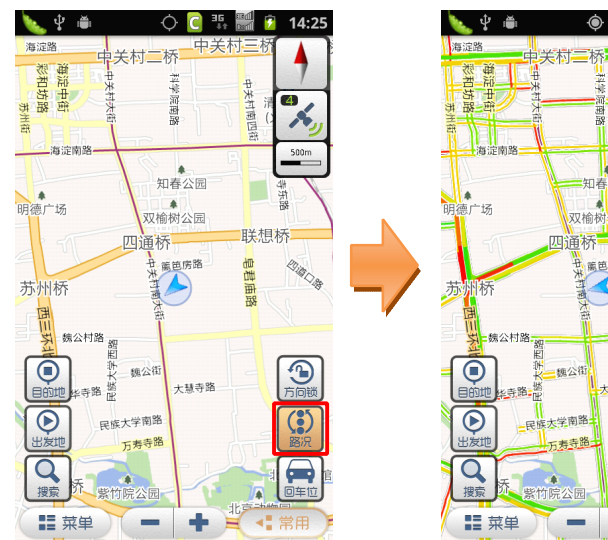

回车位:定位到用户的当前位置。 菜单:点击弹出软件的功能菜单。 常用:点击可显示/隐藏地图界面上的部分功能按钮。

#### 2、菜单项

途经点:可以设置某个地点,使规划的路线经过这个点。

开始轨迹记录:可记录您的出行轨迹,轨迹保存后可在"菜单-我的收藏-路线" 中查看。

我的收藏:可设定"我家"、"我的办公室"的地点,收藏地图上的任意地点和实 际记录的路线。

清空地图:可清除地图上已经标记的信息,如出发地、目的地、路线等。

更多功能:包括导航秘书、位置照片、动态信息、系统设置、帮助关于。

- ◆ 导航秘书:接通秘书热线,由座席专员代设目的地,轻松开始导航。
- � 位置照片:可以拍摄带位置信息的照片、分享照片、评论照片等。
- ◆ 动态信息: 选择开启/关闭地图屏幕上方显示的动态信息。
- � 系统设置:包括软件中的各设置项。
- � 帮助关于:包括软件版本更新和版本信息等说明。
- � 返回:返回上一级菜单。

退出应用:退出"途语导航"。

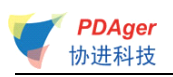

# **3.3.2 实时导航界面介绍 实时导航界面介绍**

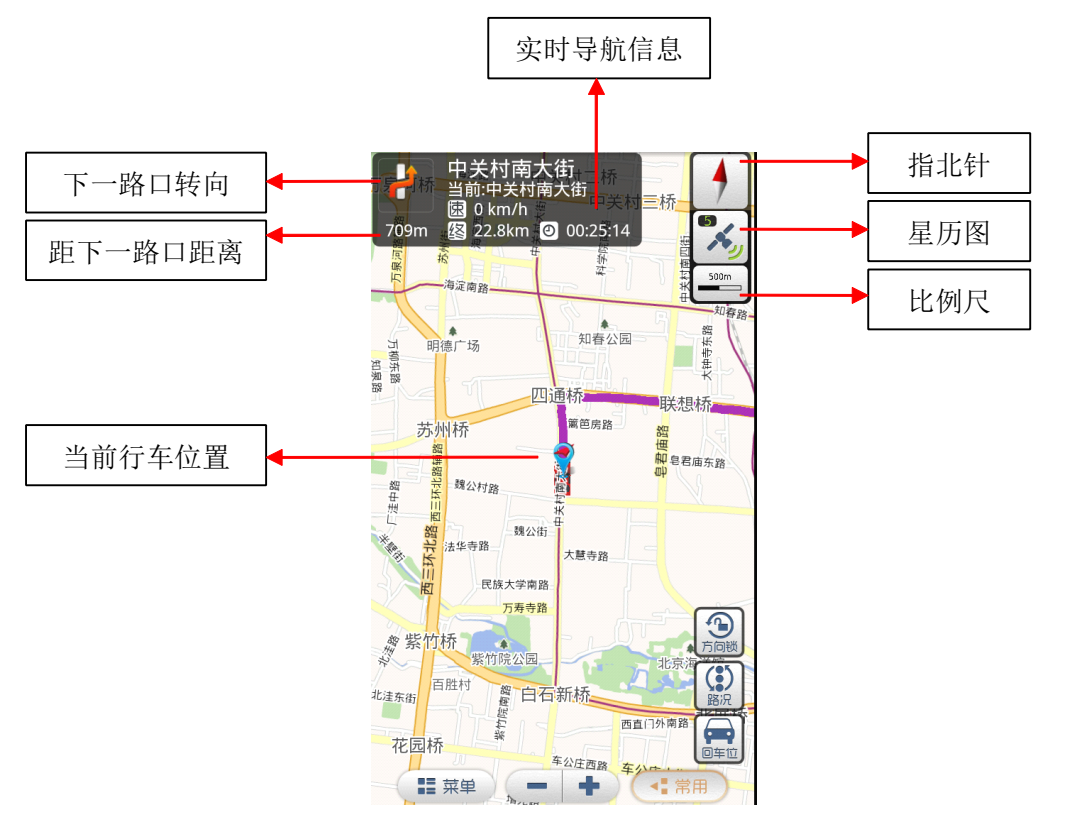

实时导航信息:实时显示您即将进入的路段名称、当前路段名称、当前行驶时速、 当前位置距终点的距离、到达目的地预计的剩余时间。

下一路口转向:实时显示下一路口的转向方向。

距下一路口距离: 实时显示当前位置距前方下一路口的距离。

当前行车位置:显示当前行车位置。

回车位:当您因为浏览地图等原因而造成当前位置不在手机屏幕中心时,点击此 按钮能快速将显示焦点聚焦在当前行车位置。

## **3.3.3 导航界面功能菜单介绍 导航界面功能菜单介绍**

导航过程中点击手机菜单键可开启导航菜单。

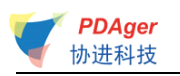

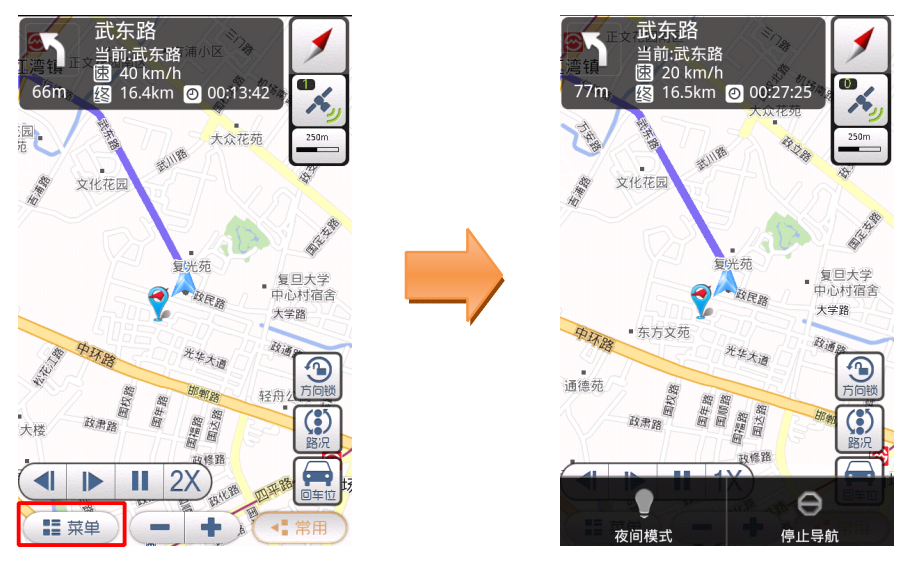

夜间模式:适用于在夜间驾驶时使用,深色背景更有利于您在夜间查看导航路线。 停止导航:停止正在进行的导航。

# **3.3.4 模拟导航界面介绍 模拟导航界面介绍模拟导航界面介绍模拟导航界面介绍**

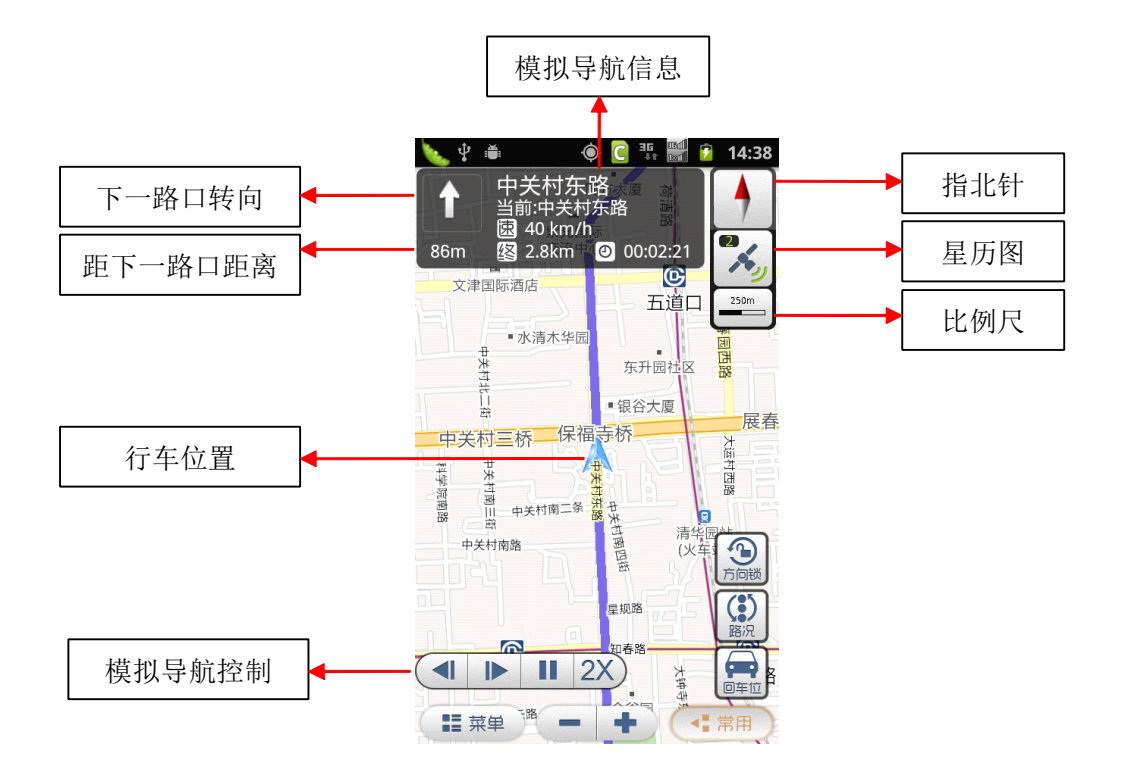

模拟导航控制:包括后退、前进、暂停/启动、速度调节四个功能按钮。 �提示:除"模拟导航控制"外的其它功能同实时导航。

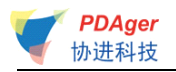

## **3.3.5 3D视角**

<span id="page-10-0"></span>3D 视角,展示三维的立交桥、高架路与地标性建筑等,集成了丰富的三维 仿真模型。

点击指北针按钮,或两指同时竖直向下/向上划动地图,可在 2D 和 3D 视角 间切换。

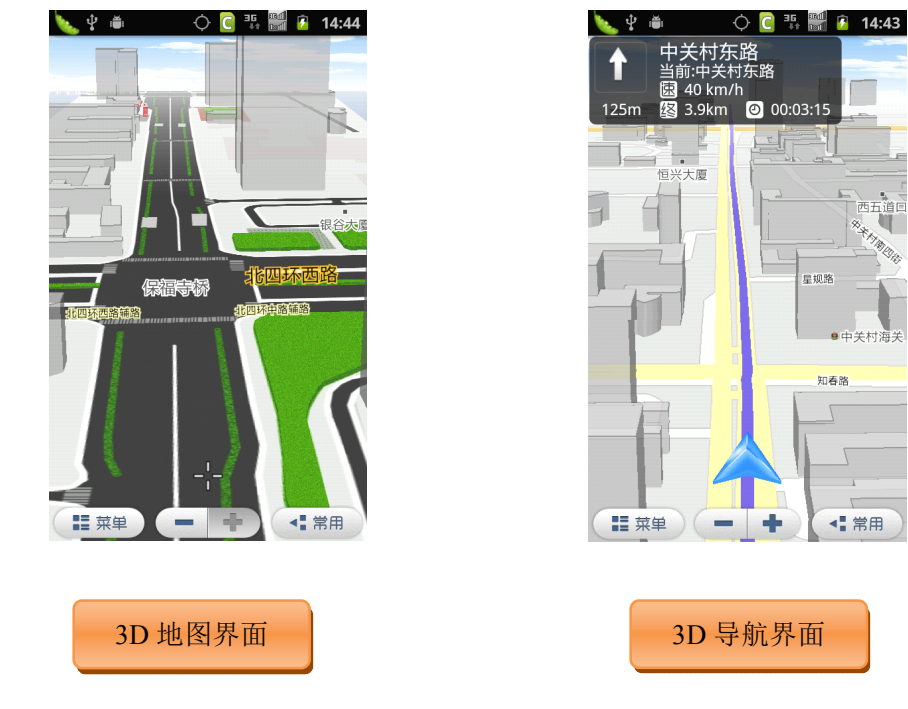

# **3.4 导航**

## **3.4.1 功能**

"途语 NaviTo"导航产品将简洁易操作的界面、丰富的城市电子地图、清晰 而准确的全程语音播报相结合,引导您轻松到达目的地。

- � 丰富的地图信息让界面更美观、路线更清晰、地点更详尽。
- � 清晰、准确、实时的全程语音播报让您的导航之旅更轻松。在实时导航时, 您可以听到丰富的语音提示,如:"前方大约 500 米,红绿灯路口向右转, 进入中关村东路","前方红绿灯路口保持直行","前方大约 500 米,注意摄 像头"。
- � 支持跨省路线规划,实现各省地图无缝连接,使您的自驾旅游变得更加轻松。

◀■常用

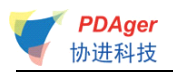

## <span id="page-11-0"></span>3.4.2 **界面**

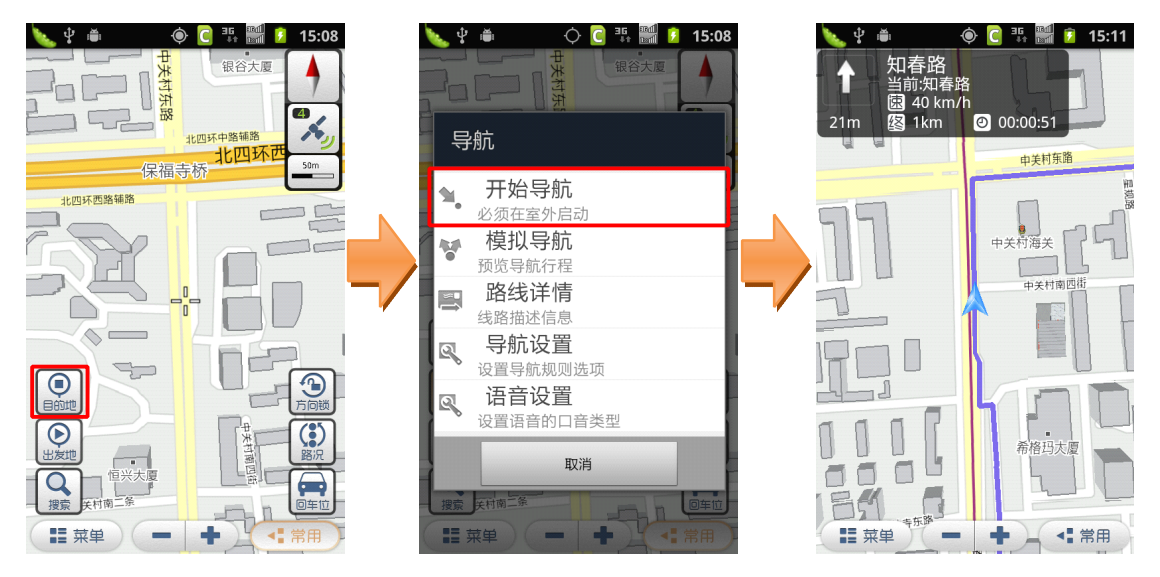

# **3.4.3 操作说明**

a) 点击"目的地"按钮,将地图光标位置设为目的地:

b) 在弹出菜单中选择"开始导航",系统会定位当前位置为出发地,计算路 线,开始导航。

目的地设置方法:

- ◆ 挪动地图, 将需要设置成目的地的地点移至光标位置, 点击"目的地" 按钮。
- � 在进行一次搜索操作后,点击搜索结果的信息气泡,在弹出菜单中选择 "设为目的地"。
- � 长按地图任意位置,在弹出菜单中选择"设为目的地"。

# **3.5 周边搜索**

### **3.5.1 功能**

可搜索地图上某点周边的设施信息。

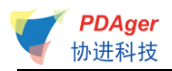

## 3.5.2 **界面**

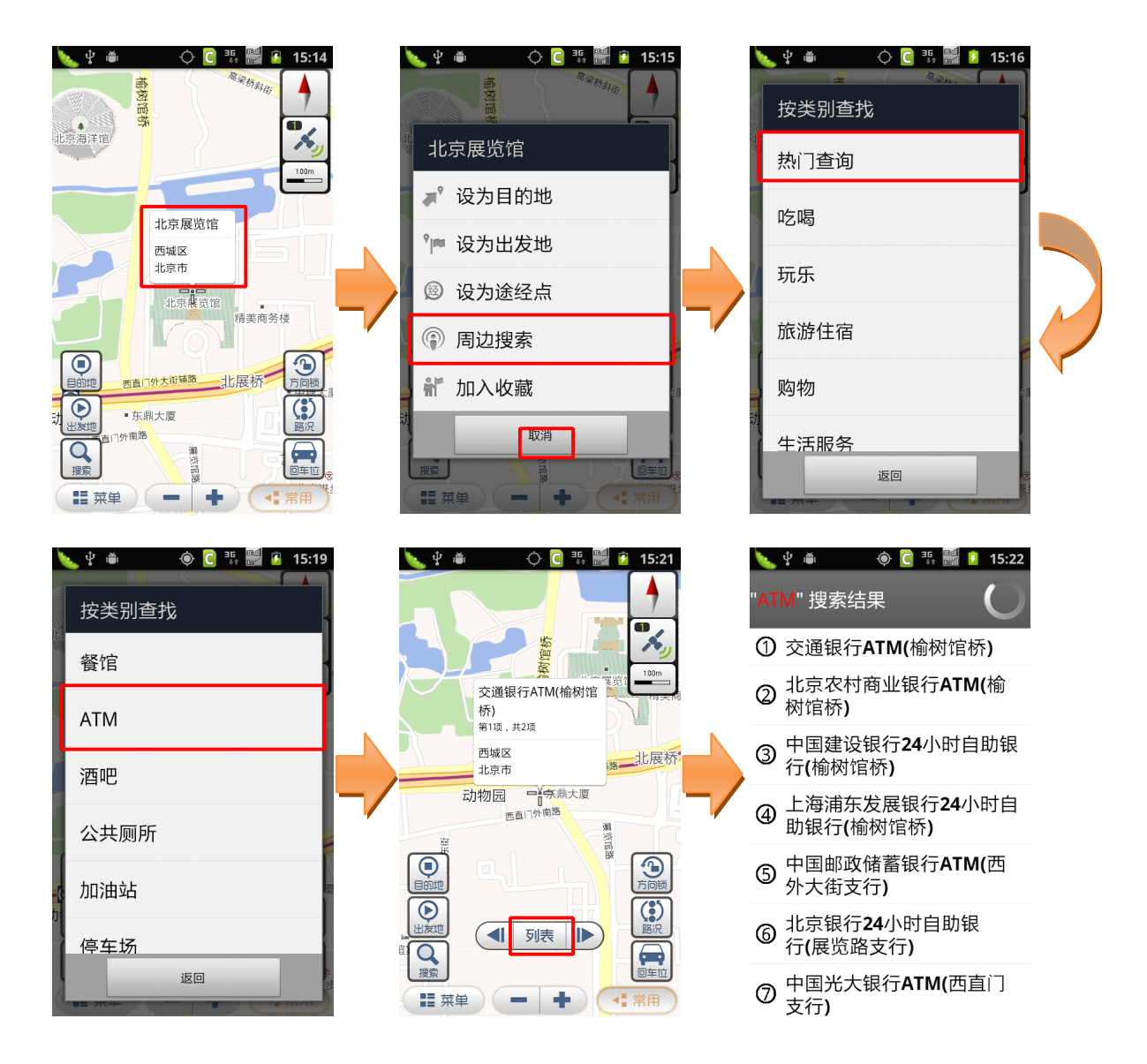

## **3.5.3 操作说明**

a) 长按地图任意位置,或将地图光标移至某 POI 点,点击弹出的带有此 POI 点信息的气泡;

- b) 选择"周边搜索";
- c) 选择您要查询的类别,即可搜索出相应的结果。

<span id="page-13-0"></span>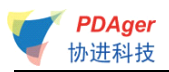

# **3.6 搜索**

## **3.6.1 功能**

可搜索您想要查询的地点,并在地图上查看。

# **3.6.2 界面**

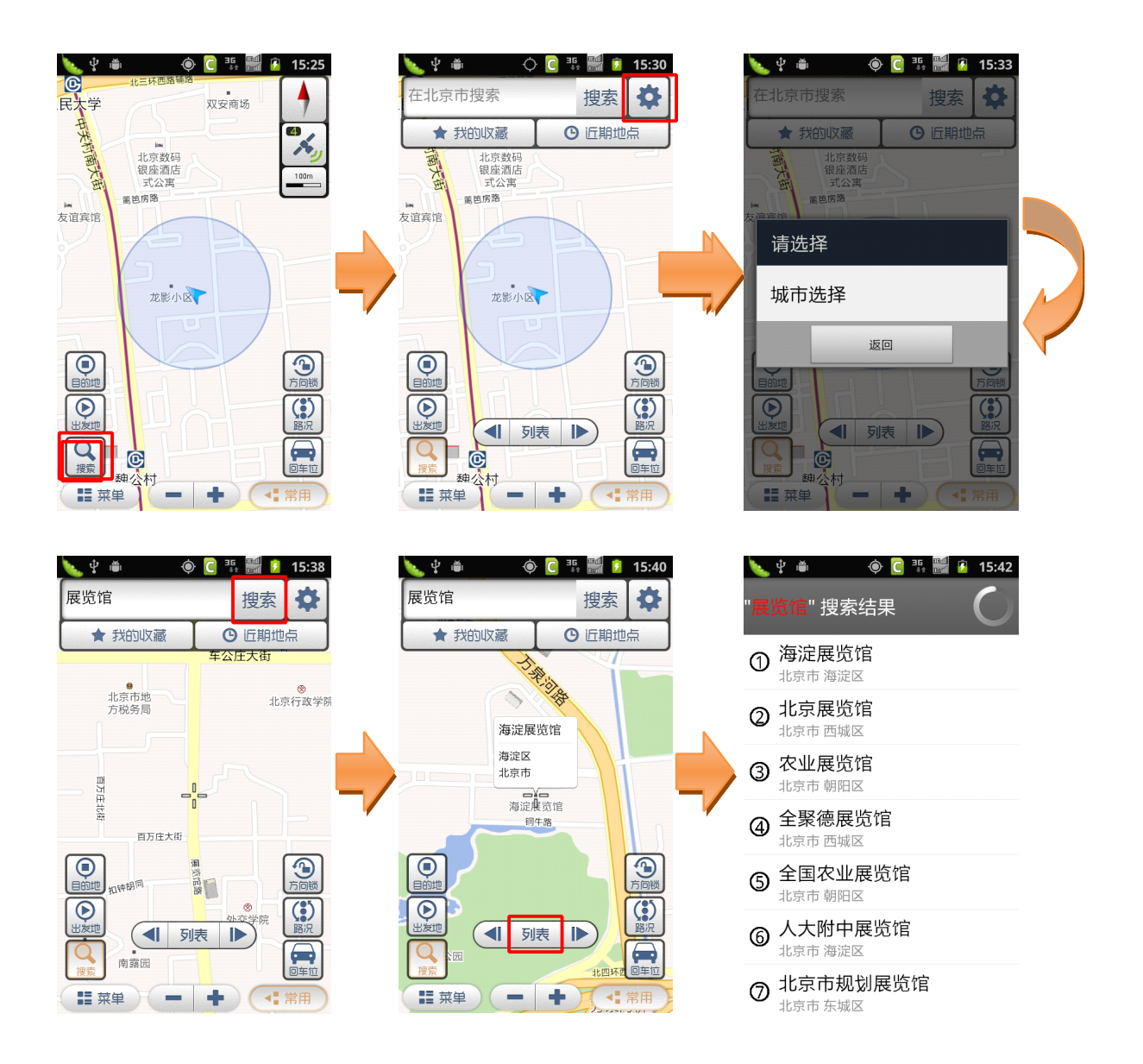

# **3.6.3 操作说明**

a) 点击"搜索"按钮,弹出搜索框;

<span id="page-14-0"></span>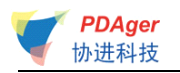

b) 选择城市;

c) 输入要查找的关键字,点击搜索图标按钮,即可搜索出相应的查找结果 并标记在地图上;

d) 点击界面下方的"列表"按钮,弹出相应的搜索结果列表。

# **3.7 途经点**

## **3.7.1 功能**

可以设置某个地点,使规划的路线经过这个点。最多可以设置三个途经点。 设置途经点前后所规划的路线对比如下图:

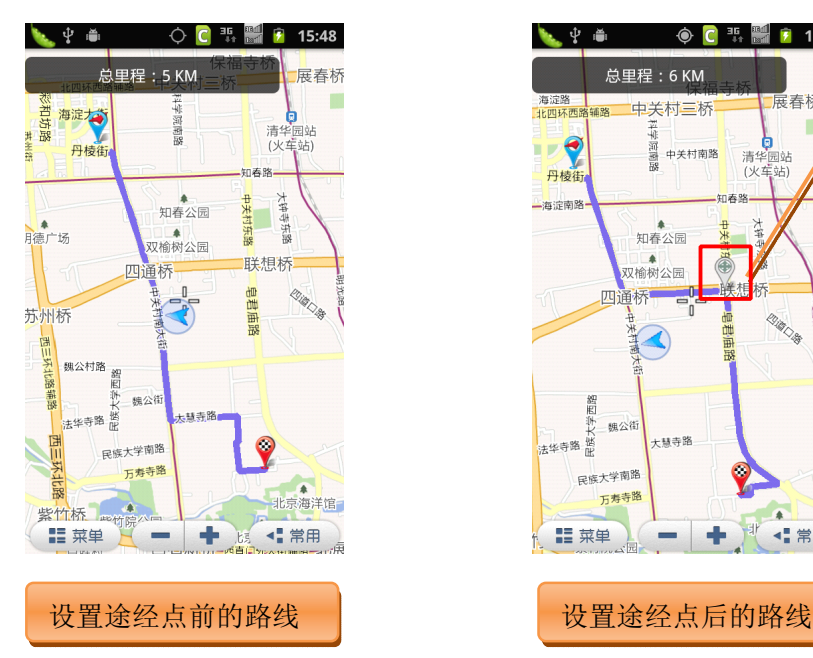

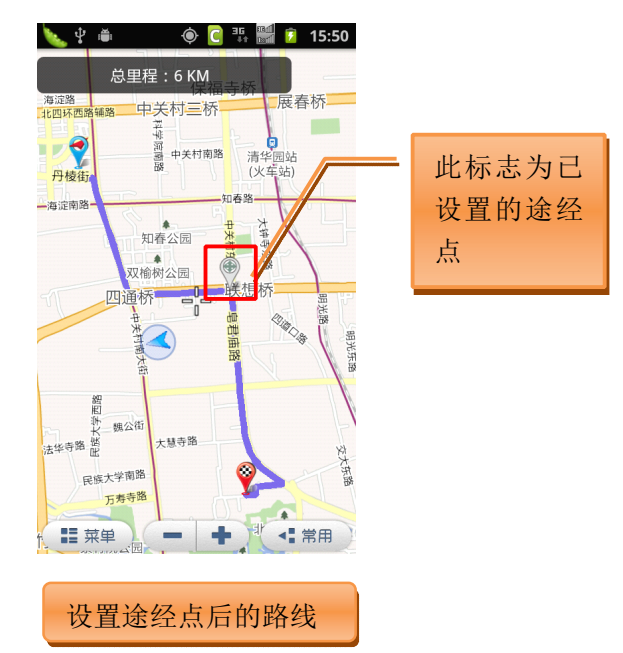

# **3.7.2 界面**

**�** 途经点设定

方法一:

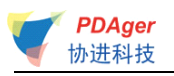

#### $\begin{picture}(150,15) \put(0,0){\line(1,0){155}} \put(15,0){\line(1,0){155}} \put(15,0){\line(1,0){155}} \put(15,0){\line(1,0){155}} \put(15,0){\line(1,0){155}} \put(15,0){\line(1,0){155}} \put(15,0){\line(1,0){155}} \put(15,0){\line(1,0){155}} \put(15,0){\line(1,0){155}} \put(15,0){\line(1,0){155}} \put(15,0){\line(1,0){155}}$ 金声路<br>木铎路<br>京博路 新明胡同 Ą 立身路  $\overline{\mathbf{R}}$ • 十月大厦 学院南路 新唐路 250r ,<br>小西天东里 志强园小区 教场口衔 <sub>文慧园路</sub>积水潭 西城区 北京市 德胜门桥 **FOT** 积水潭西海 新街口記入 - 新街口西<br>- 里二区<br><sub>新街口四</sub>条  $\overline{\odot}$  $\overline{\bigcirc}$  $\overline{\odot}$ .lo **Q** 市街口<br> 那最新<sup>楼</sup>前公用胡同 正觉胡同 **■菜单 ● ● ●**

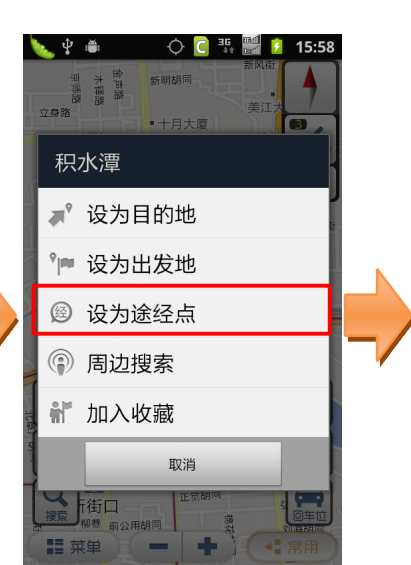

#### $\circledcirc$   $\circledcirc$   $\frac{35}{44}$   $\frac{360}{620}$   $\circledcirc$  16:00 医中面 金声路<br>木稈路<br>京师路 新明胡同 Ą  $\overline{\bullet}$ 设置途经点 设置为途经点1 0 未设置 设置为途经点2 63

6

 $\bigoplus$ 

未设置

未设置

街口

 $\mathbf{a}$ 

设置为途经点3

返回

正觉胡

北京协进科技发展有限公司

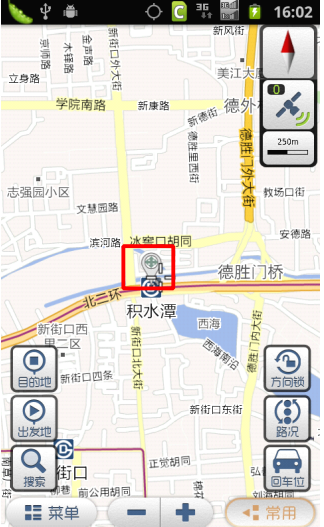

### 方法二:

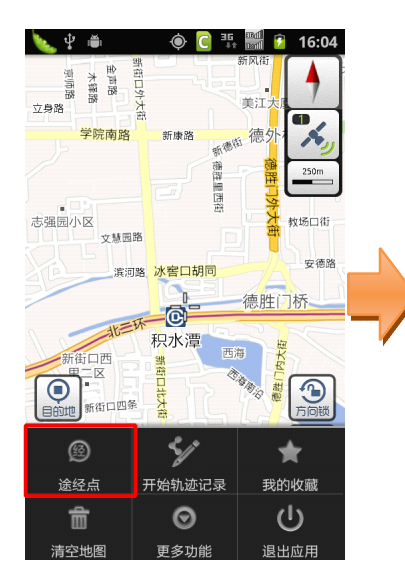

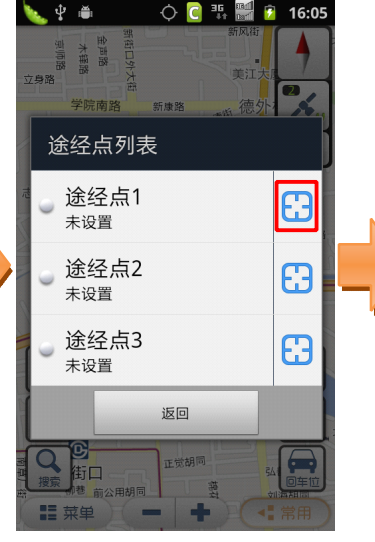

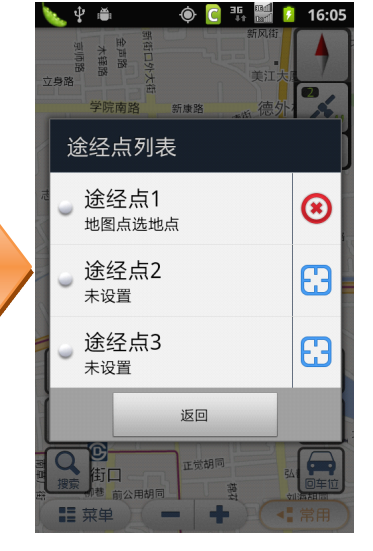

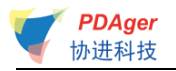

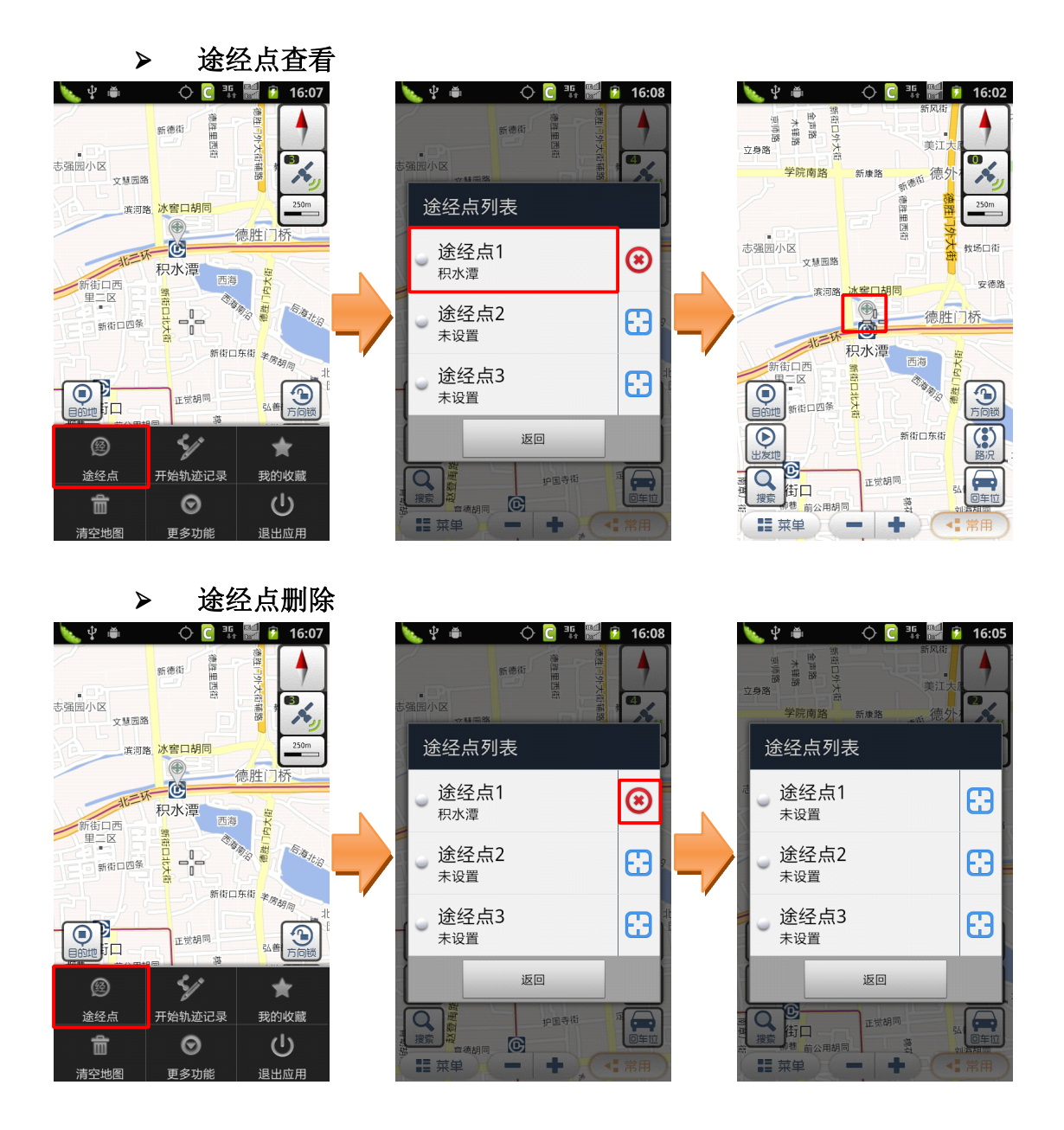

# **3.7.3 操作说明**

#### **�** 途经点设定

#### 方法一:

a) 点击地图上某 POI 点的气泡或长按地图上任意点,在弹出菜单中选择"设 为途经点";

b) 在弹出的途经点列表中点击"设置为途经点 X"或 cd 按钮, 此途经点即 设置成功,并在地图上显示相应标记。

#### 方法二:

a) 移动地图, 将需要设置的途经点位置移动到地图屏幕中心, 即十字光标 位置;

b) 进入主菜单,点击"途经点"按钮;

<span id="page-17-0"></span>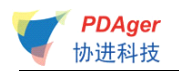

c) 点击列表右侧的 3 按钮,途经点即设置成功,并在地图上显示相应标记。

#### **�** 途经点查看

- a) 进入主菜单,点击"途经点"按钮;
- b) 点击列表中相应已设置的途经点,即可查看地图上此点的位置。

#### **�** 途经点删除

- a) 进入主菜单,点击"途经点"按钮;
- b) 点击列表中相应已设置的途经点右侧的<sup>3</sup>按钮, 即可删除此途经点。

## **3.8 轨迹记录**

### **3.8.1 功能**

可记录您的出行轨迹,轨迹保存后可在"菜单-我的收藏-路线"中查看。

## **3.8.2 界面**

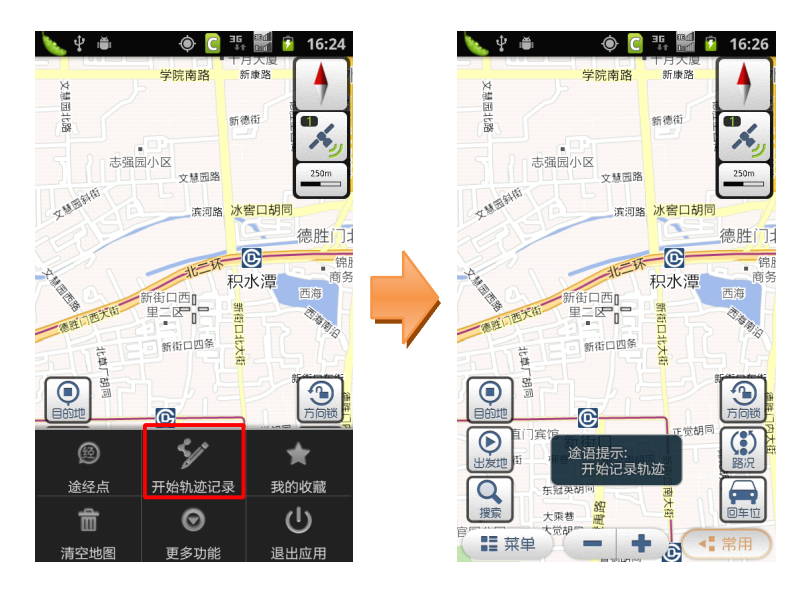

<span id="page-18-0"></span>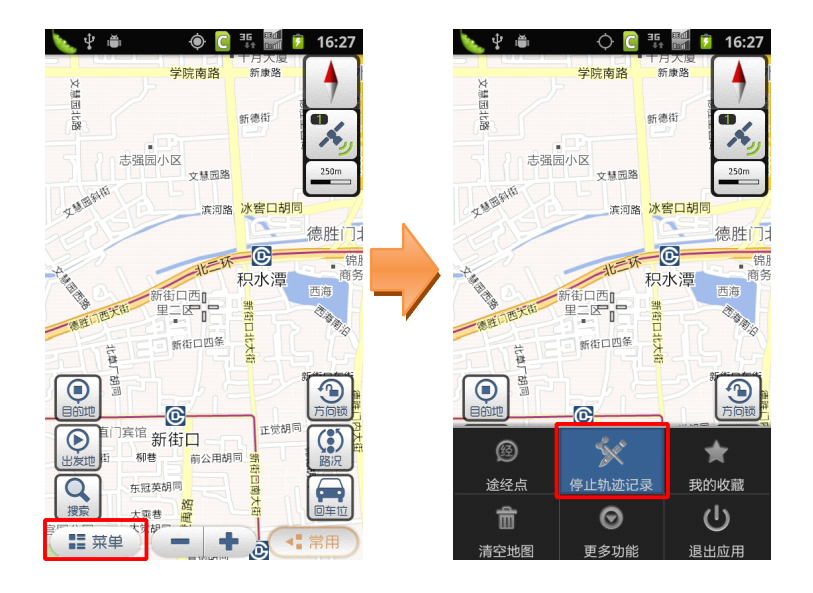

# **3.8.3 操作说明**

a) 进入主菜单,点击"开始轨迹记录",即开始记录轨迹;

b) 停止时进入主菜单,点击"停止轨迹记录",记录成功的轨迹即会自动保 存至"我的收藏-路线"中。

# **3.9 我的收藏**

## **3.9.1 功能**

"我的收藏"是为了存储您常用的地点和您记录的轨迹而设置的。系统为您 设置了"我家"、"我的办公室"两个默认收藏点,此外您可以将地图上相应的 POI 点、位置照片所处的地点加入收藏作为您的常用地点。进入"我的收藏", 选择所收藏的地点即可进行导航相关操作,省去重复输入的麻烦,方便快捷。

## **3.9.2 界面**

#### **�** 地点收藏

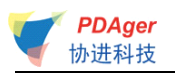

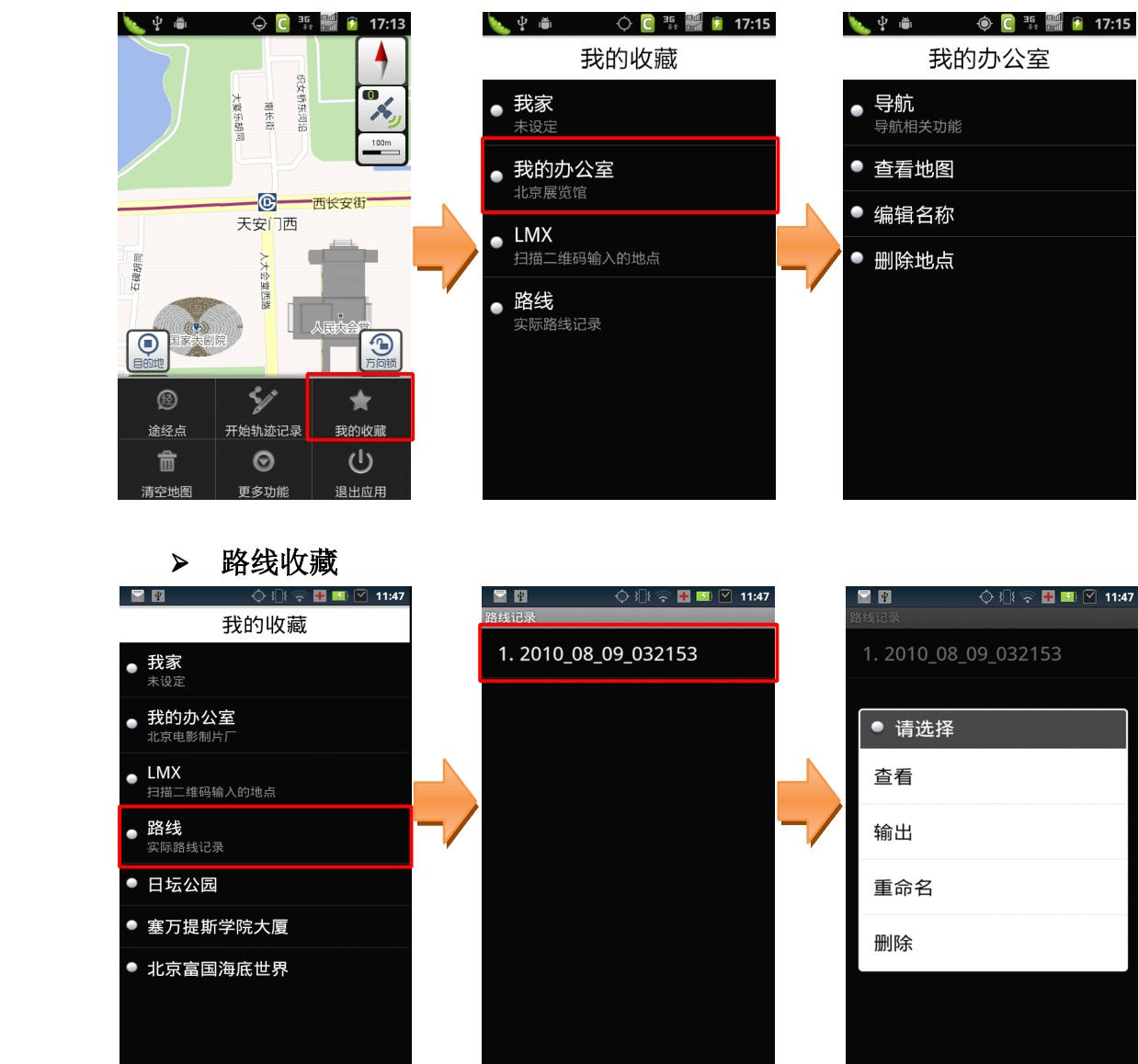

�提示:"路线"中保存的轨迹是由实际 GPS 定位点连接而成,通过客观、连续 的 GPS 定位点表示用户的出行路线。由于 GPS 定位误差的存在,所记录轨迹与实 际路线会存在一定偏差。

# **3.9.3 操作说明**

#### **�** 地点收藏

a) 进入主菜单,点击"我的收藏";

b) 如点击"我家/我的办公室",若显示"未设定"则需要先设置"我家/ 我的办公室"的具体位置,可通过"关键字搜索"、"自我定位"、"近期地点 记录"进行设定;

c) 设定成功后可进行启动导航、查看地图、编辑名称等操作;

d) 点击自行收藏的其它地点,也可进行启动导航、查看地图、编辑名称等 操作。

<span id="page-20-0"></span>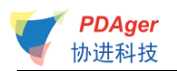

#### **�** 路线收藏

a) 点击"路线",选择要查看的路线记录,在弹出菜单中点击"查看",即 可查看所保存的出行轨迹;

b) 点击"输出"可将路线信息输出成 kml 格式文件。

# **3.10清空地图**

# **3.10.1 功能**

可清除地图上已经标记的信息,如出发地、目的地、路线等。

## **3.10.2 界面**

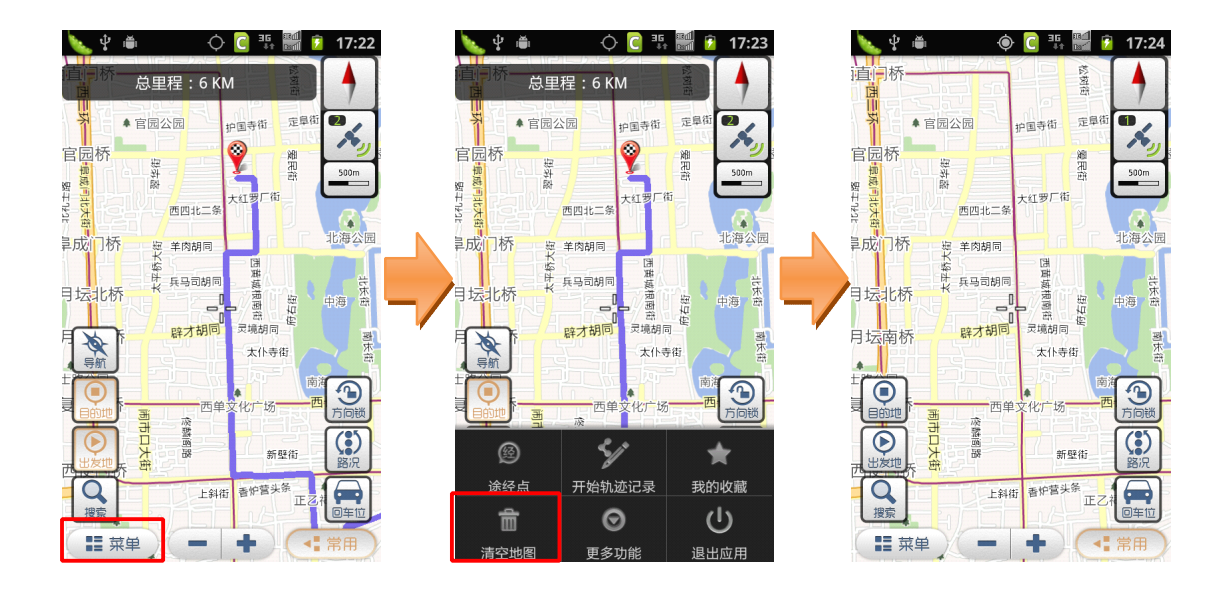

# **3.10.3 操作说明**

进入主菜单,点击"清空地图"按钮即可。 �提示:此功能仅在地图界面上有相应标记时使用。

<span id="page-21-0"></span>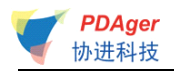

# **3.11导航秘书**

## **3.11.1 功能**

通过此功能,您可以在软件中直接接通秘书热线,由座席专员为您代设目的 地,省去繁琐的输入查找过程,轻松开始导航。

## **3.11.2 界面**

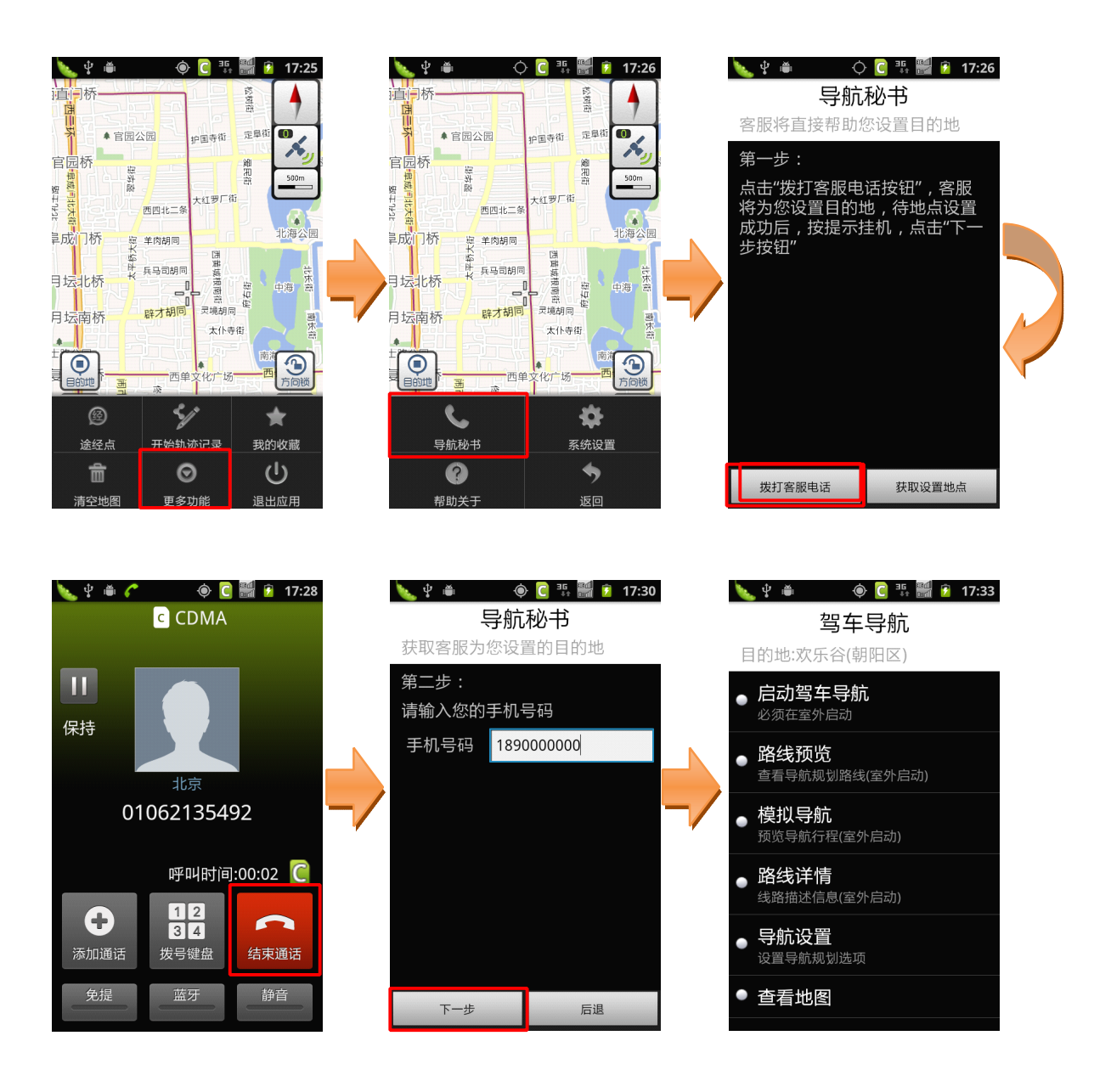

# <span id="page-22-0"></span>**3.11.3 操作说明**

a) 进入主菜单,点击"更多功能",再点击"导航秘书"按钮;

b) 第一步:点击"拨打客服电话"按钮,接通 <sup>24</sup> 小时导航秘书专线,将目 的地具体地点告知座席人员,由座席人员后台代设目的地成功后,点击"结 束通话"返回第二步;

c) 第二步:输入您当前的手机号码,点击"下一步"按钮获取设置地点, 即可进行相关导航操作。

# **3.12动态信息**

## **3.12.1 功能**

地图屏幕上方可显示欢迎语或导航相关的动态信息。在此功能中可选择开启 /关闭此动态信息。

## **3.12.2 界面**

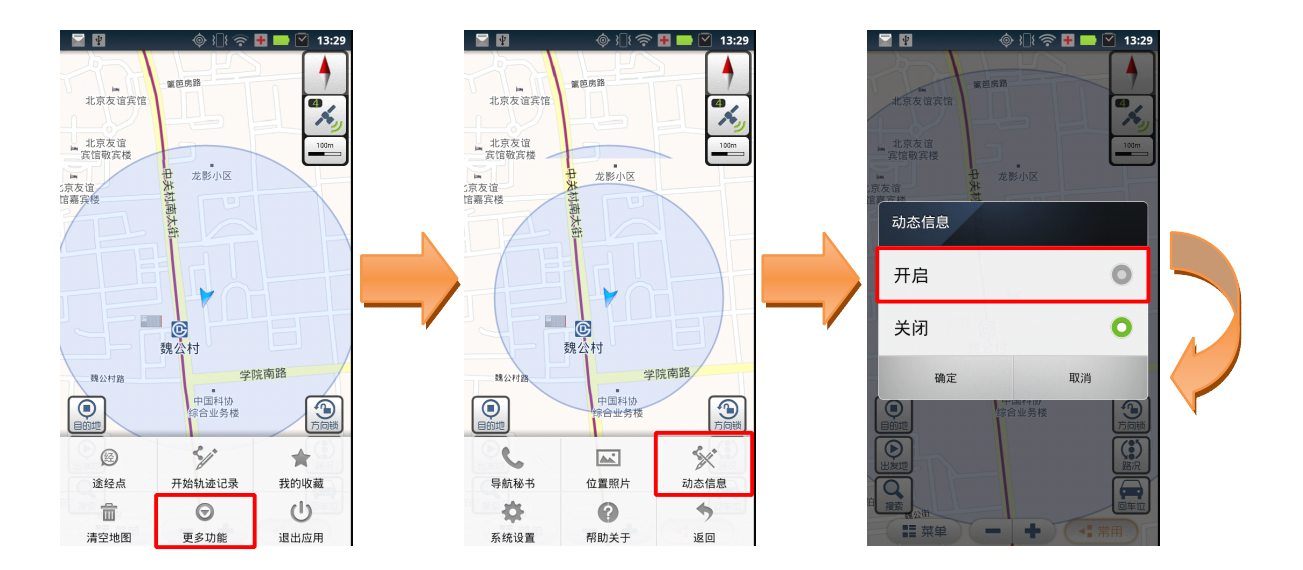

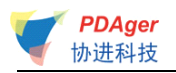

<span id="page-23-0"></span>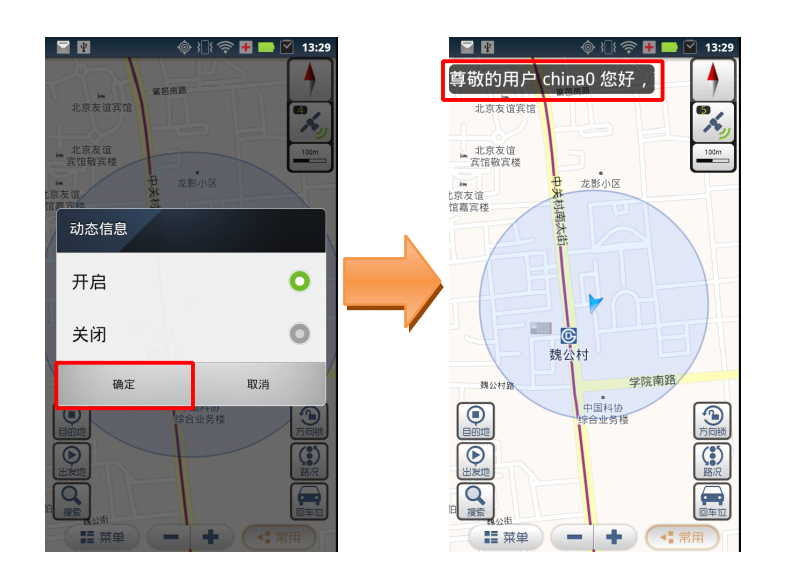

## **3.12.3 操作说明**

- a) 进入主菜单,点击"更多功能",再点击"动态信息"按钮;
- b) 选择开启/关闭即可。

# **3.13位置照片**

## **3.13.1 功能**

"途语导航"还为您提供了互动功能,您可以通过"位置照片"调用手机拍 照功能,记录下行程中的美好瞬间,将其上传至服务器分享给其它用户,也可以 查看其它用户拍摄的精彩影像并添加评论,并可对评论进行回复。另外,您还可 以以照片所在位置为目的地,轻松启动导航。

�提示 1:您需要完成用户注册,才可上传照片。 �提示 2:此功能需要您的手机上网功能设置为正常开启状态。

## **3.13.2 界面**

**�** 照片拍摄

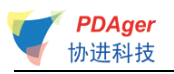

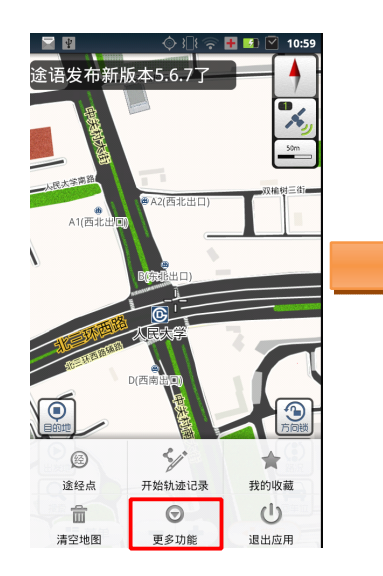

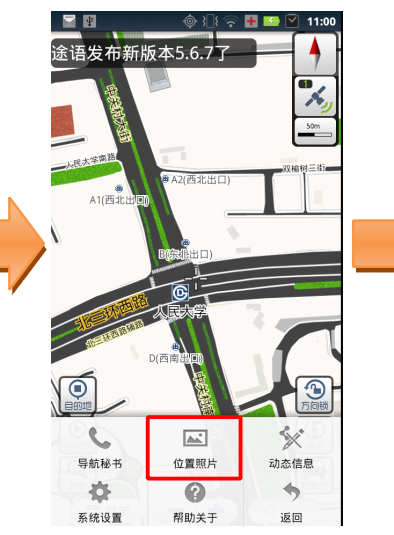

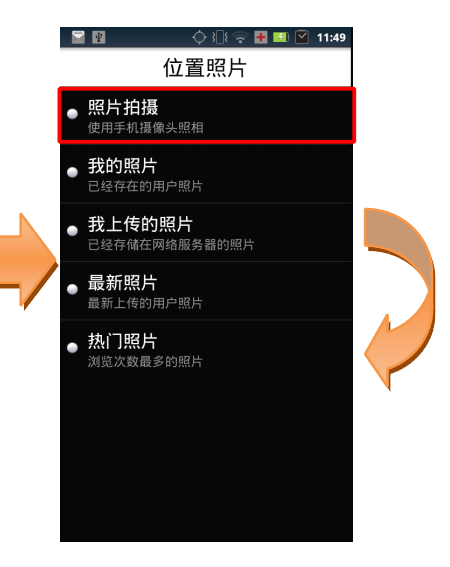

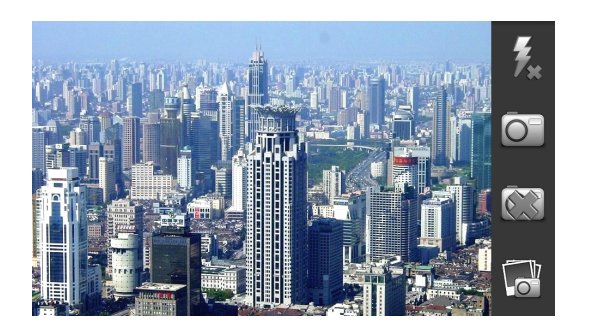

**�** 照片上传

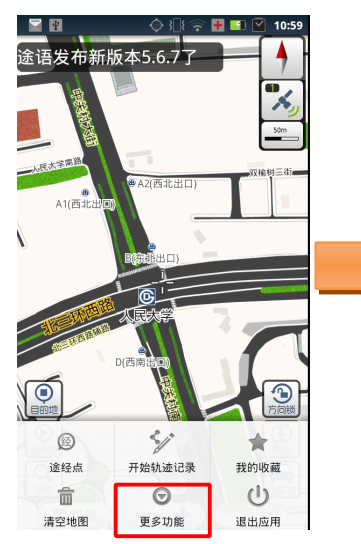

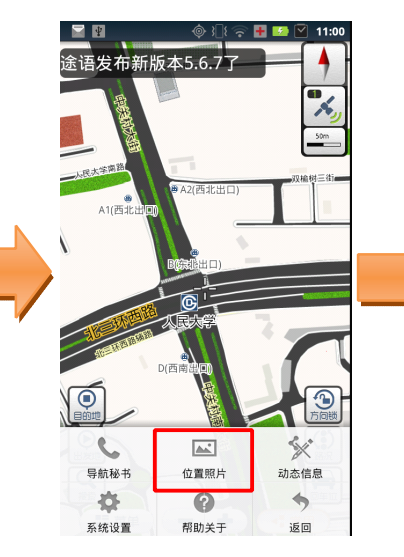

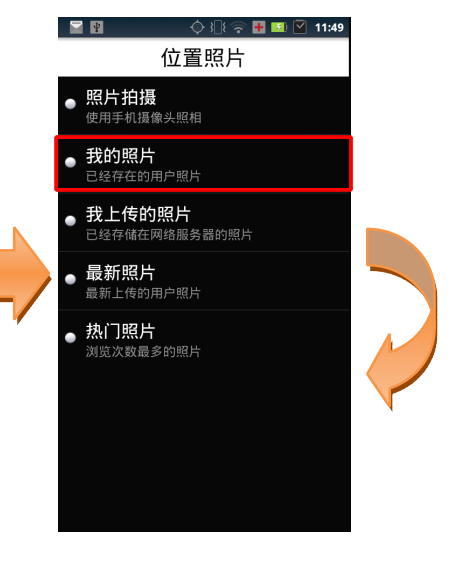

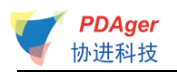

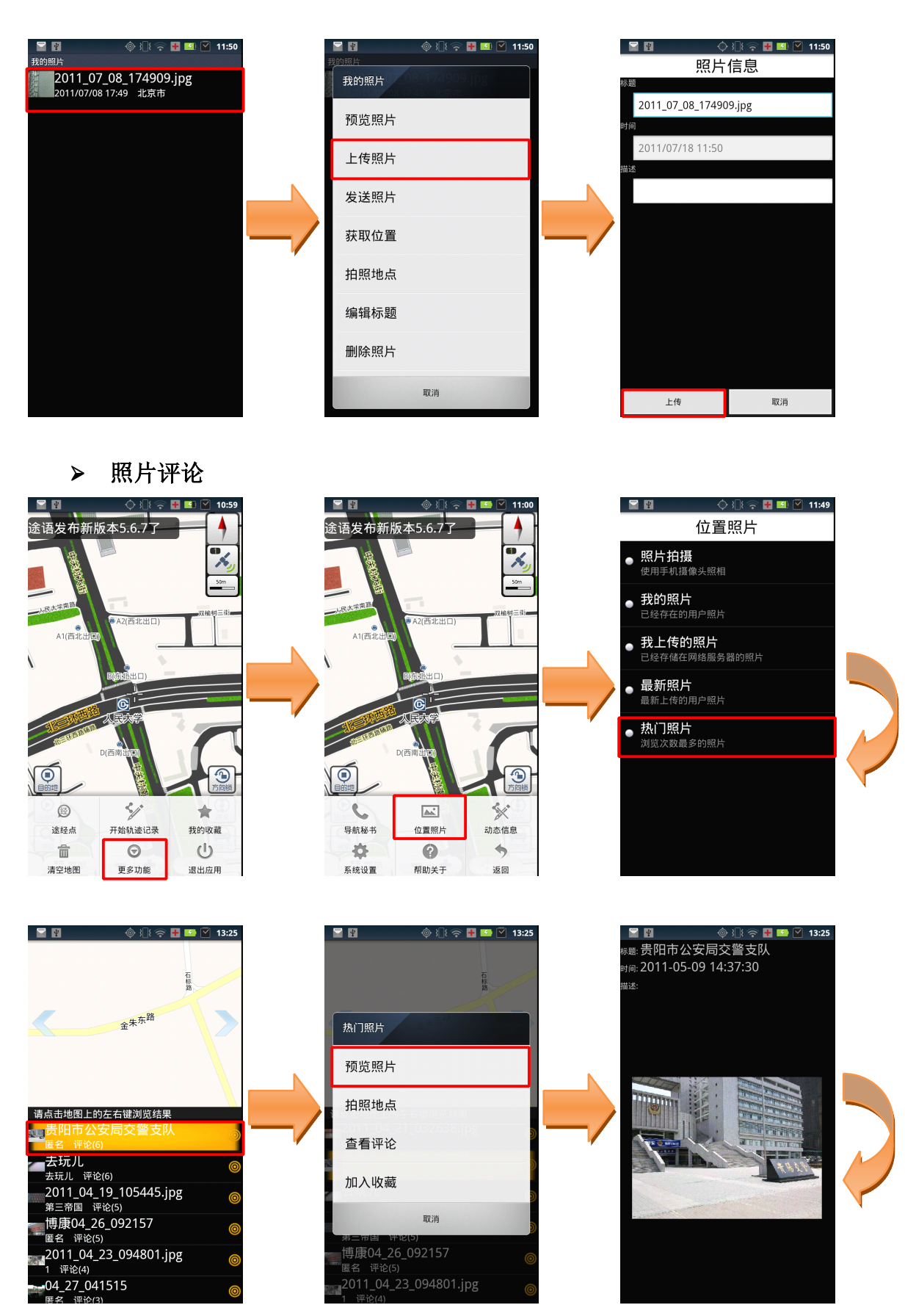

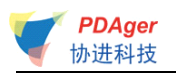

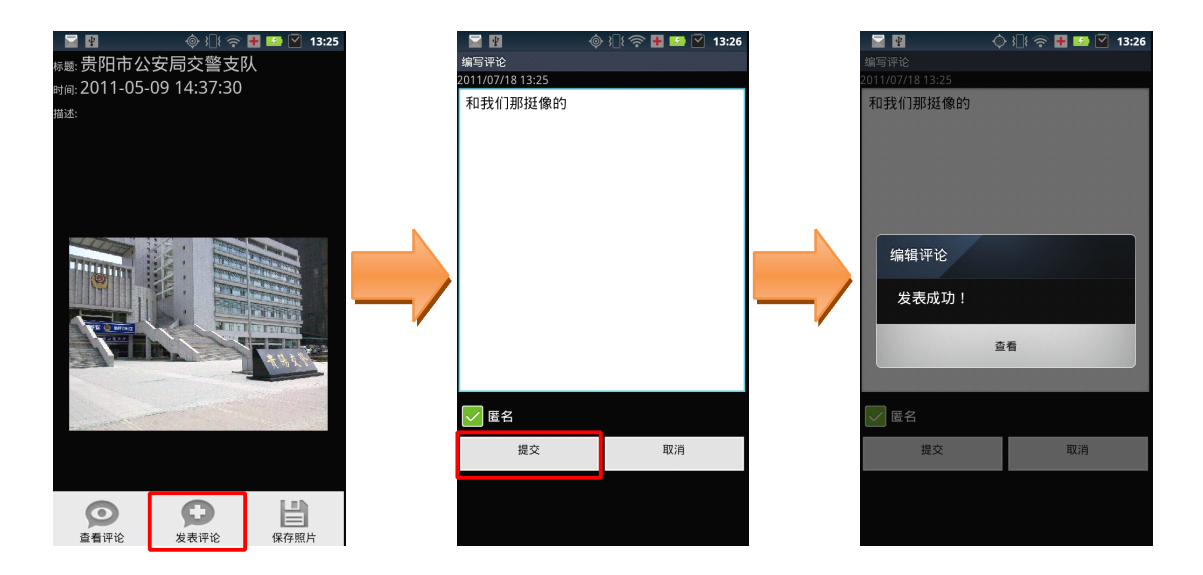

## **3.13.3 操作说明**

#### **�** 照片拍摄

- a) 进入主菜单,点击"更多功能",再点击"位置照片"按钮;
- b) 点击"照片拍摄";
- c) 进行取景, 点击"拍照"按钮进行照片拍摄。

#### **�** 照片上传

- a) 进入主菜单,点击"更多功能",再点击"位置照片"按钮;
- b) 点击"我的照片";
- c) 选择想要上传的照片,在弹出菜单中点击"上传照片";
- d) 编辑照片标题后,点击"上传";
- e) 若您尚未注册,会提示您进行用户注册。

#### **�** 照片评论

- a) 进入主菜单, 点击"更多功能", 再点击"位置照片"按钮;
- b) 点击"最新照片"或"热门照片";
- c) 点击其中一张照片,在弹出菜单中选择"预览照片";
- d) 点击手机菜单键,选择"发表评论";

评论编写完成后点击"提交",评论即可发表成功。

<span id="page-27-0"></span>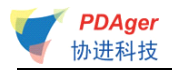

## **3.14系统设置**

## **3.14.1 功能**

"途语导航"为您提供了个性化导航设置选项,您可以根据需要进行设置。 合理的导航设置将会给您带来更好的使用体验。

自动设置默认城市:设置默认城市为当前所处的城市。

定位超时设置:可设置定位超时时间,包括 30 秒、60 秒、2 分钟、3 分钟。在 您使用过程中需要定位当前位置时,若超过所设置的时间还未定位成功,系统会 给出提示并退出定位。

线路规划设置:可设置线路规划方案。设有"系统推荐"、"时间最短"、"路径最 短"三种方式。还可选择是否规避红绿灯及收费路段。

超速报警设置:可设置高速路、快速路、一般路的超速报警值,在此设置完成后, 行驶时将自动检测您的车速。当时速超出设定值时,系统会语音提示您。

#### 安全驾驶提示:

- � 摄像头提示:开启此功能后,在您即将进入受摄像头监控路段前会语音 提示您;
- � 直行提醒:开启此功能后,在直行路段会伴有"前方保持直行"的语音 提示;
- � 防疲劳驾驶提醒:当您的行驶路程超过您事先设置的提醒距离时,自动 播报语音提示,可设置距离有:50KM、80KM、120KM、160KM、220KM。

昼夜模式设置:可以选择白天模式、黑夜模式、自动切换。如果选择自动切换, 需要设置白天、黑夜的切换时间。

字体大小设置:可设定字体的大小,包括标准字体和超大字体。

- 音量调节:可对导航提示音量进行调节。
- 语音设置:选择导航时播报的语音类型。
- 辅助语音开启设置:设置提示信息是否通过语音播放。

恢复系统默认设置:使用此功能后,系统里所有设置将恢复到初始状态。

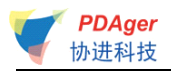

# **3.14.2 界面**

<span id="page-28-0"></span>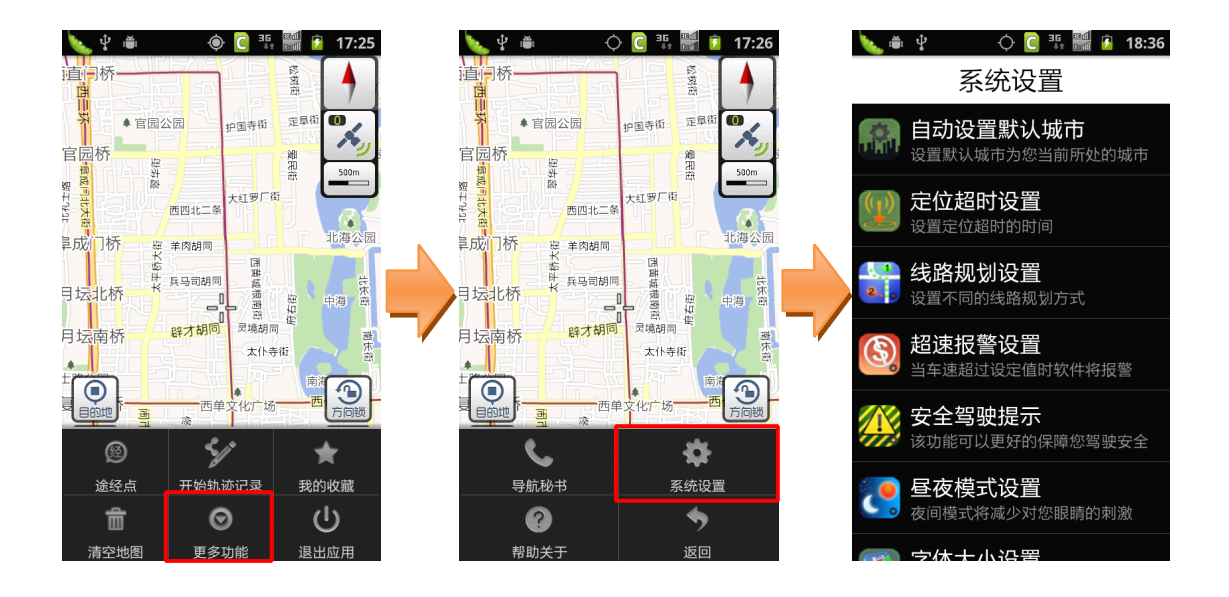

# **3.14.3 操作说明**

- a) 进入主菜单,点击"更多功能",再点击"系统设置"按钮;
- b) 进入相应选项进行设置即可。

# **3.15常见问题**

使用产品过程中可能会碰到的问题及其解决方法如下表所示:

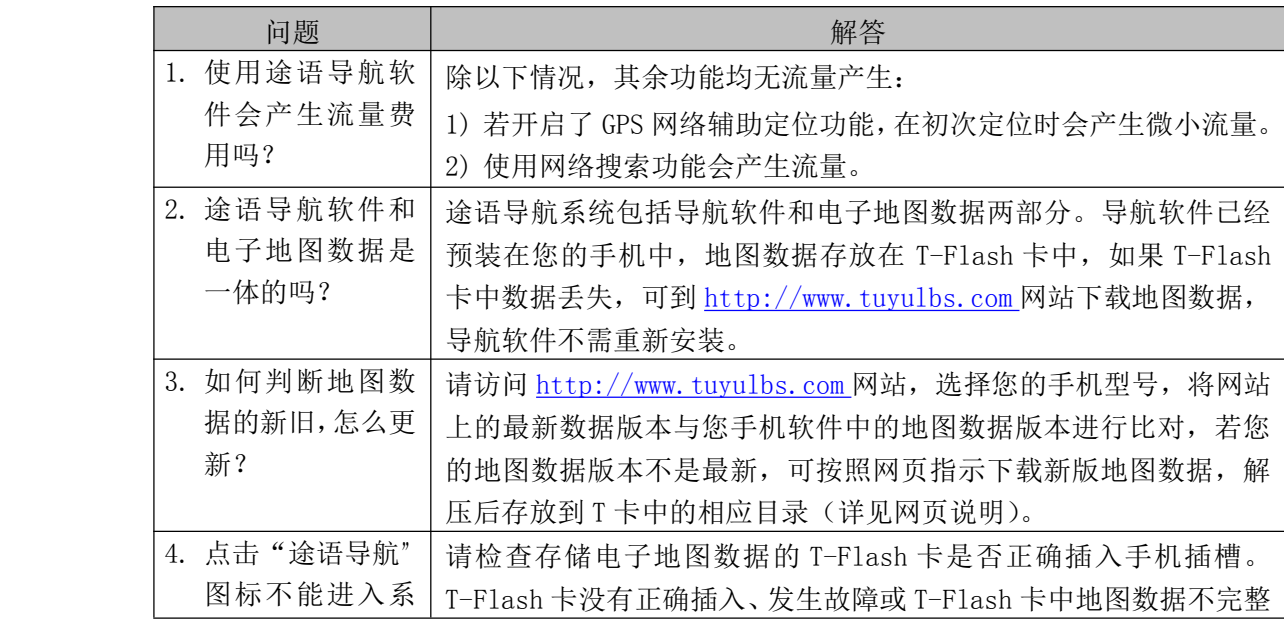

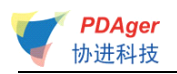

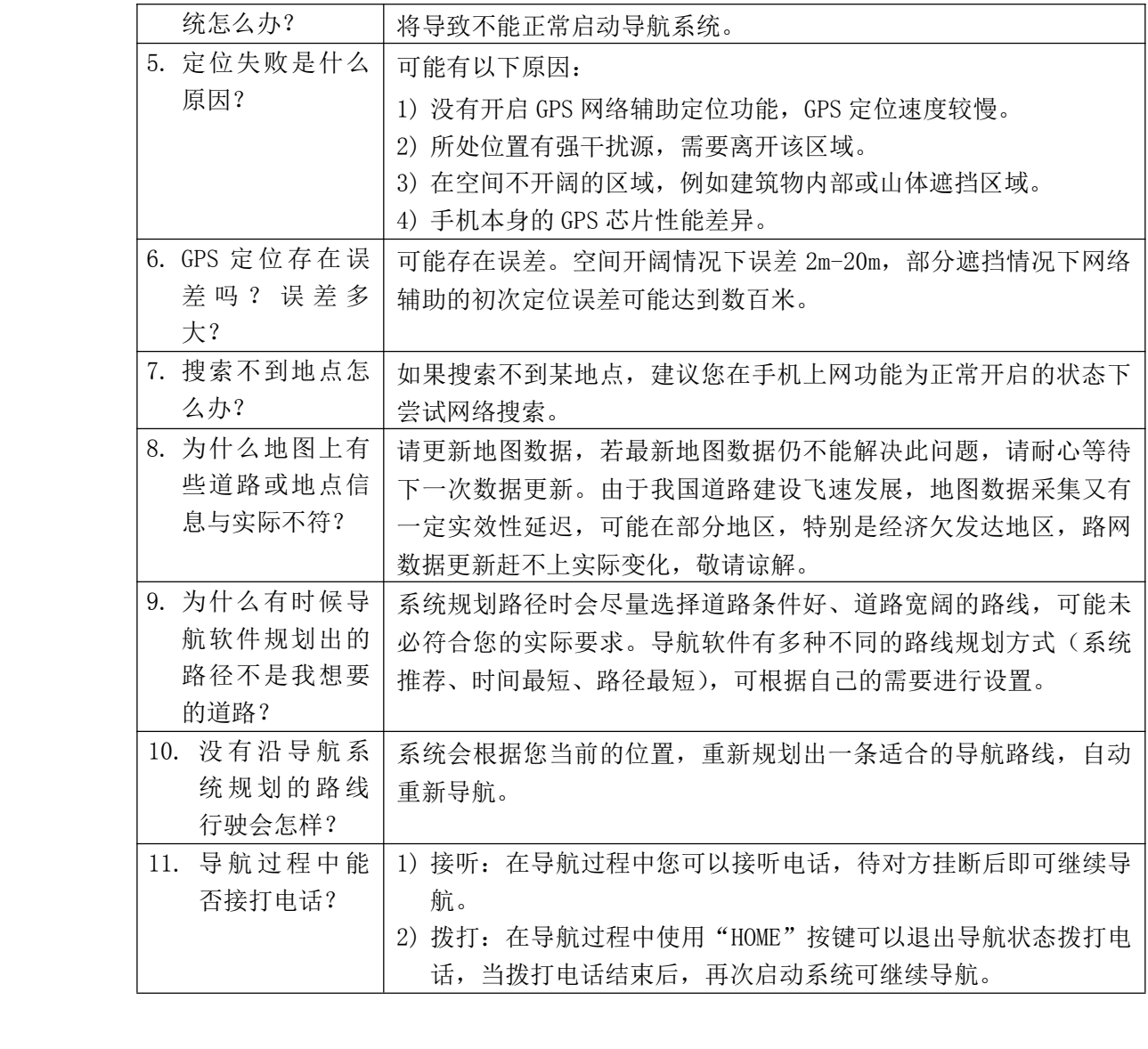